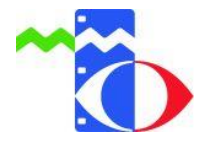

## **Anleitung zum Erstellen von Medienlisten**

Die Medienliste ist ein sehr praktisches Hilfsmittel. Sie können Medien zu bestimmten Themen als Medienlisten zusammenstellen und in Ihrem Konto speichern. Die Medienlisten können Sie nur für Ihre eigene Nutzung anlegen (wie Favoritenlisten) oder für Ihre Schüler freigeben.

 $\_$  , and the contribution of the contribution of  $\mathcal{L}_1$  , and the contribution of  $\mathcal{L}_2$  , and  $\mathcal{L}_3$ 

 $\_$  , and the contribution of the contribution of  $\mathcal{L}_1$  , and the contribution of  $\mathcal{L}_2$  , and  $\mathcal{L}_3$ 

D Anmeldung Sie haben noch keinen Zugang? Registrieren Anmeldung mit EDU-ID: EDU-ID Anmelden Anmeldung mit E-Mail-Adresse: Email-Adresse Passwort Passwort vergessen? Anmelden Anmeldung mit Schulnummer: Schulnummer Entleihernummer Passwort Anmelden Mit der Anmeldung stimmen Sie den Nutzungsbedingungen zu.

Zugangsdaten an - Schulnummer, Entleihernummer und Passwort oder alternativ mit Ihrer E-Mail-Adresse und Passwort (nur wenn Sie die E-Mail-Anmeldung vorher in Ihrem Konto freigeschaltet haben).

**1.** Melden Sie sich in der [Mediendatenbank](https://hessen.edupool.de/home?standort=30) mit Ihren

=> Falls Sie noch kein Kundenkonto im Medienzentrum haben, bitten wir Sie, das [Erstanmeldungsformular](http://www.mz-hochtaunus.de/?Medien:Erstanmeldung) auszufüllen. Wir senden Ihnen dann umgehend die Zugangsdaten per Email zu. 2. Verwenden Sie die Suchfunktion. Als Beispiel haben wir das Suchwort "Jahreszeiten" eingegeben.

Wenn Ihnen die Suchergebnisse zu umfangreich sind, können Sie die Ergebnisse filtern. Einfach auf **TE**rgebnis filtern klicken und die Häkchen der nicht gewünschten Themen entfernen. Bei der Erstellung von Medienlisten für Schüler sollten Sie mit der Filterfunktion alle Verleihmedien herausnehmen, da Schüler ohnehin nur die Berechtigung zum Zugriff auf Onlinemedien haben.

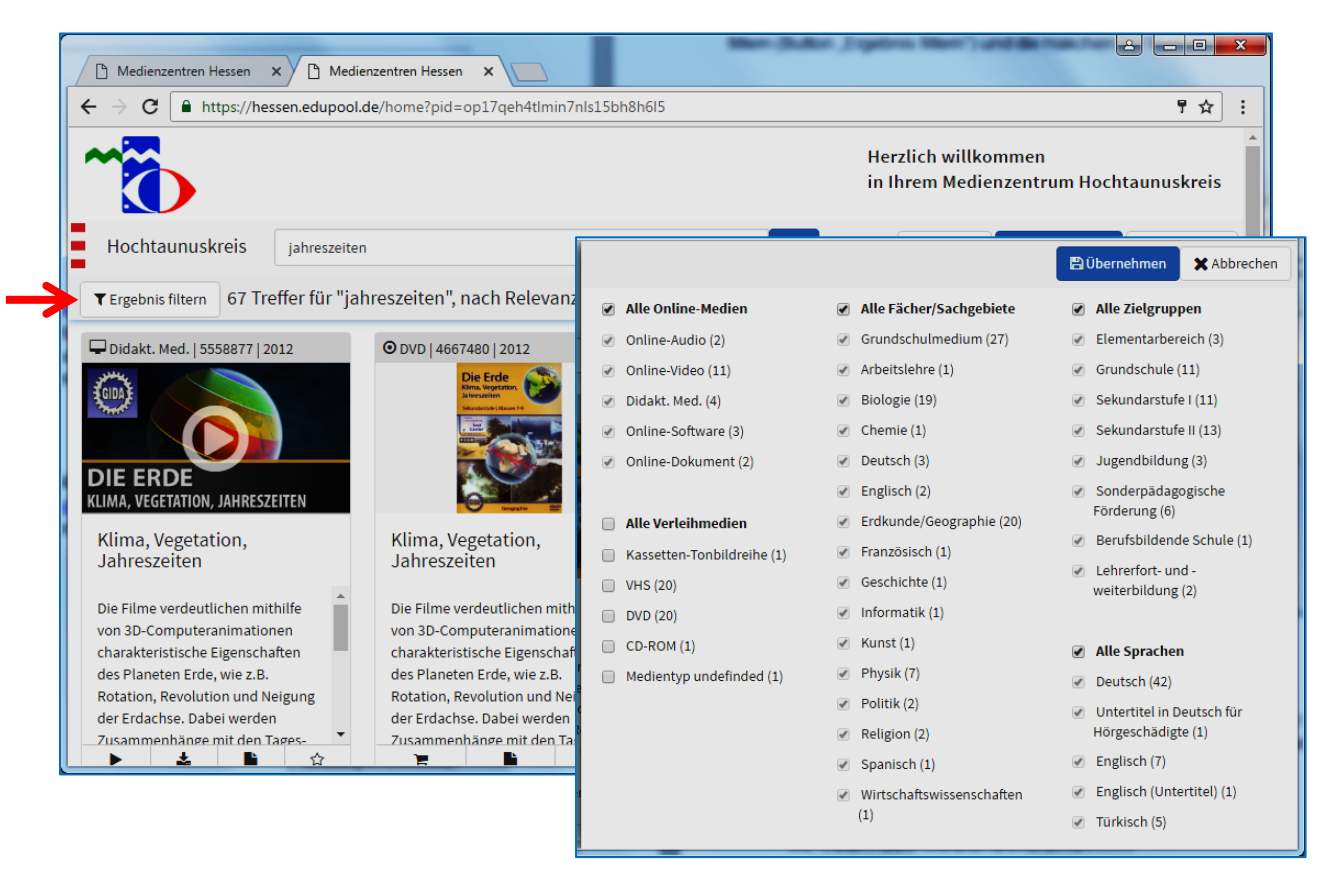

**3.** Markieren Sie die gewünschten Medien mit dem Stern-Symbol. Diese werden automatisch in die Medienablage übernommen.

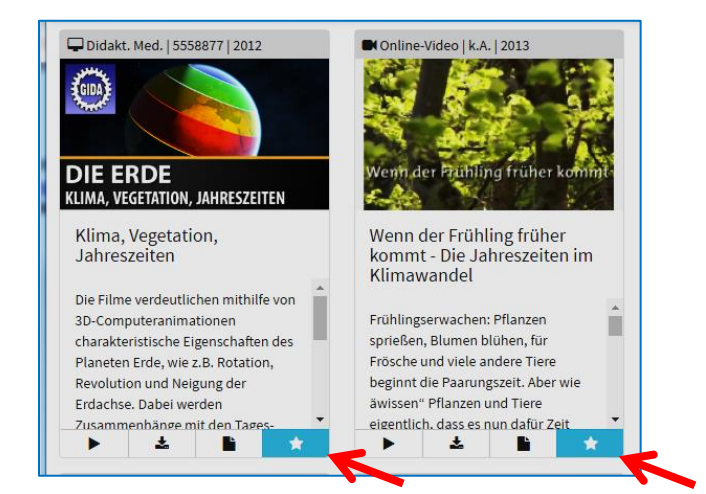

**Medienzentrum HTK** Färberstraße 8, 61381 Friedrichsdorf www.mz-hochtaunus.de 2 4. Wenn alle Medien markiert sind, klicken Sie auf "Medienliste". Die Zahl zeigt an, wie viele Medien ausgewählt wurden.

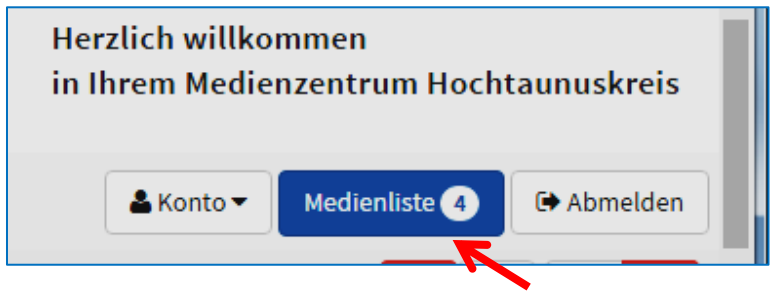

**5.** In der Medienablage sind die ausgewählten Medien als Liste aufgeführt. Mit dem Papierkorbsymbol auf der rechten Seite können einzelne Medien wieder aus der Ablage gelöscht werden.

Wenn die Liste fertig ist, klicken Sie auf "Speichern".

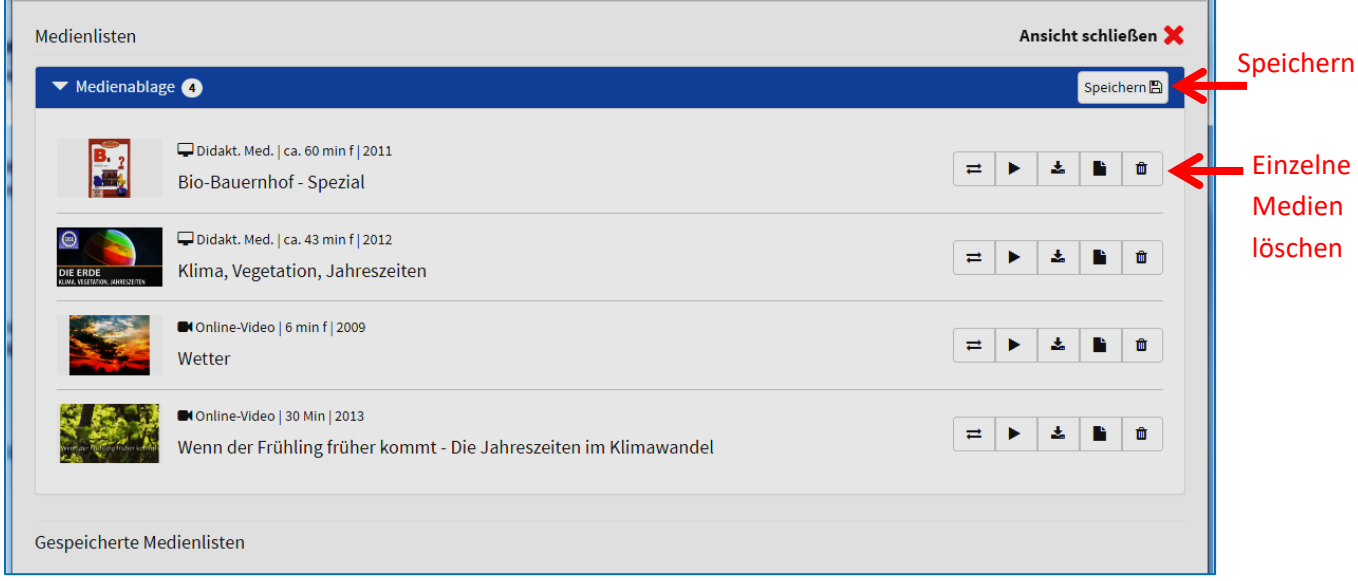

**6.** Als Nächstes müssen Sie auswählen, für wen die Medienliste freigegeben werden soll. Es gibt folgende Möglichkeiten:

Keine Freigabe: Ihre Schüler erhalten keine Freigabe auf diese Liste. Die Medienliste ist nur für Sie sichtbar.

Ausgewählte Jahrgangsstufen: Die Medienliste ist nur für Schüler der ausgewählten Jahrgangsstufen sichtbar.

Ausgewählte Klassen / Lerngruppen: Die Medienliste ist nur für Schüler der ausgewählten Klassen sichtbar. Wenn Sie vorher EDU-IDs (Schülerzugänge) für einzelne Klassen angelegt haben, erscheinen hier die Klassen. Eine Anleitung zum Erstellen der EDU-IDs finden Sie auf unserer Internetseite [www.mz-hochtaunus.de.](http://www.mz-hochtaunus.de/)

**7.** Tragen Sie einen Titel für die Medienliste ein und klicken Sie auf "Speichern".

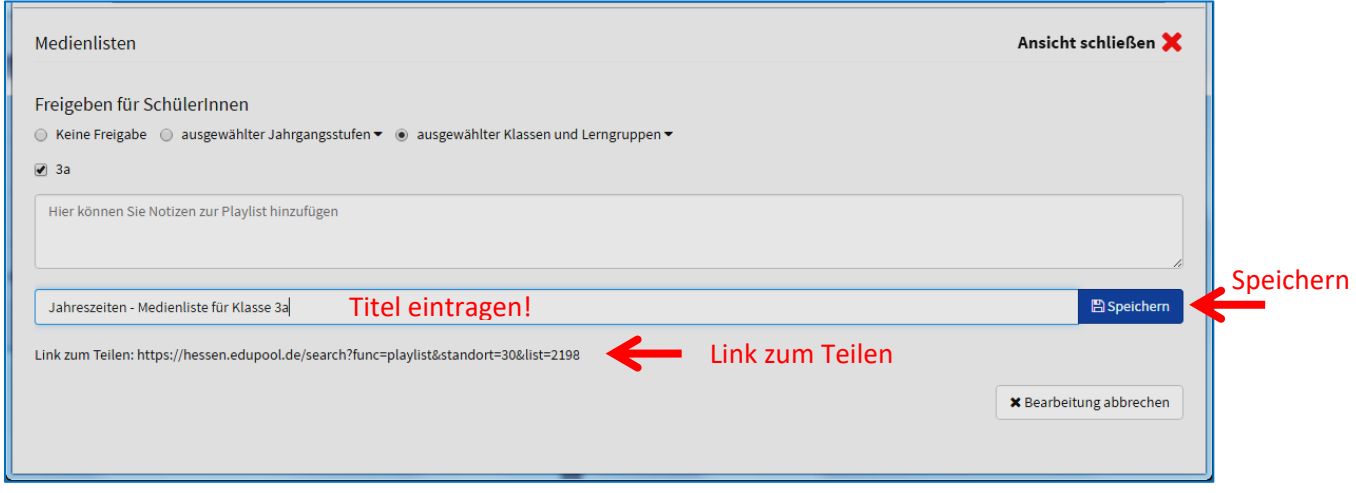

Unter dem Titel befindet sich noch ein Link zum Teilen. Diesen können Sie kopieren und an Ihre Schüler oder andere Lehrer weitergeben, z.B. per E-Mail.

## **8.** Jetzt ist die Medienliste fertig!

## **9. Hinzufügen neuer Medien in eine bestehende Medienliste**

Nachdem eine Medienliste erstellt wurde, kann sie später natürlich ergänzt werden. Aus einem erneuten Suchlauf werden die Medien zuerst über das "Stern-Symbol" in die "Medienablage" eingefügt. Aus der geöffneten "Medienablage" wird der Film über dieses Symbol  $\left| \right|$  in eine bestehende Medienliste eingefügt.

## **10. Und so können Schüler auf Ihre Medienlisten zugreifen ...**

Der Schüler logt sich in der [Mediendatenbank](https://hessen.edupool.de/home?standort=30) mit der von Ihnen ausgehändigten EDU-ID ein. Eine Anleitung zur Erstellung der Schülerzugänge (EDU-ID) finden Sie auf unserer Internetseite [www.mz-hochtaunus.de.](http://www.mz-hochtaunus.de/)

Direkt nach der Anmeldung erscheint ein Fenster, in dem er die von Ihnen erstellten Medienlisten auswählen kann.

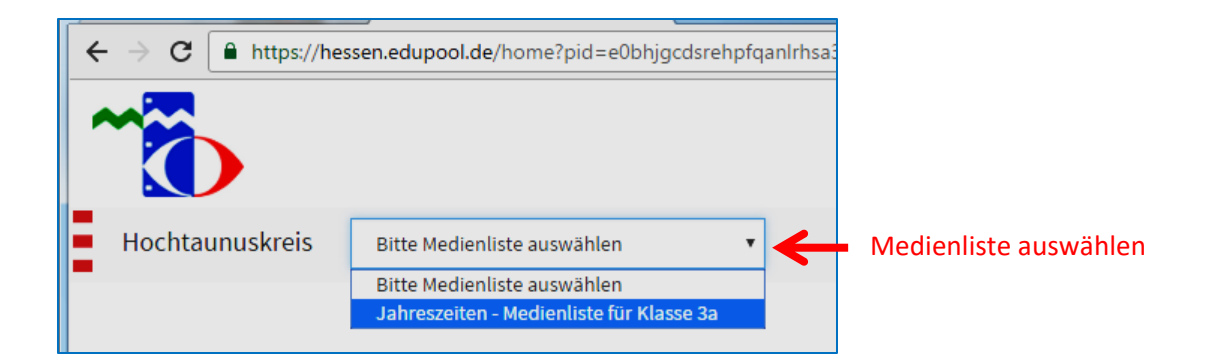

Jetzt kann er sich die Medien online anschauen.

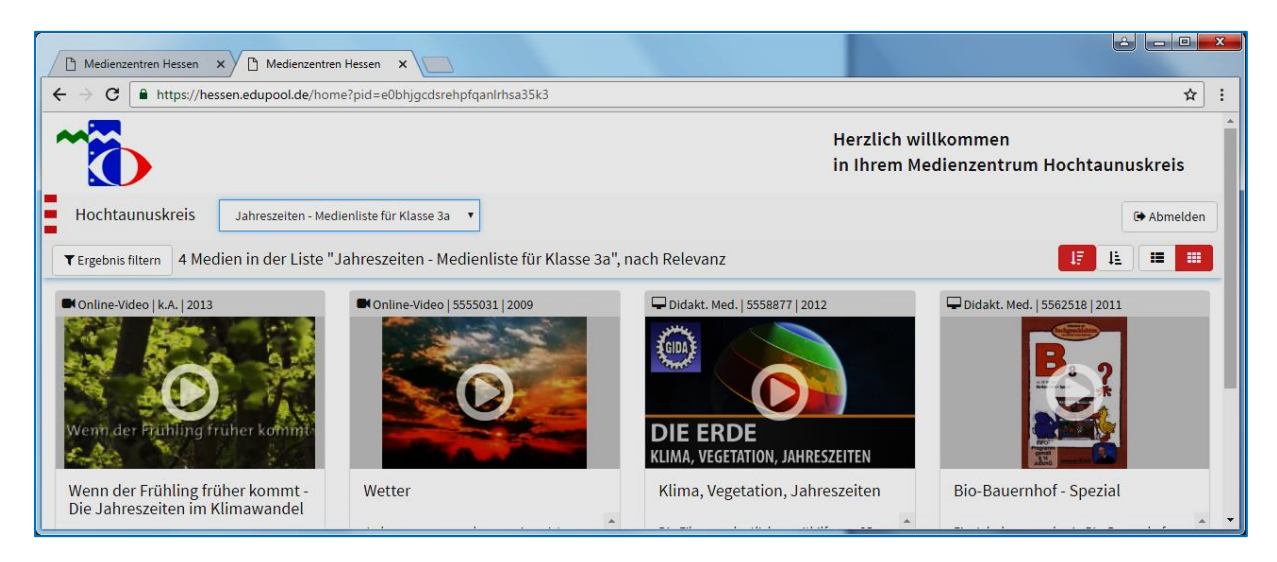

Wenn Sie Fragen oder Probleme haben, stehen wir Ihnen gerne zur Verfügung! Sie erreichen uns entweder per E-Mail an [mz@mz-hochtaunus.de](mailto:mz@mz-hochtaunus.de) oder telefonisch unter der Tel: 06172-689936.

*Ihr Team des Medienzentrums HTK*

\*Aus Gründen der besseren Lesbarkeit wird auf die gleichzeitige Verwendung männlicher und weiblicher Sprachformen verzichtet. Sämtliche Personenbezeichnungen gelten gleichermaßen für beiderlei Geschlecht.

 $\_$  , and the contribution of the contribution of  $\mathcal{L}_1$  , and the contribution of  $\mathcal{L}_2$  , and  $\mathcal{L}_3$ 

**Medienzentrum HTK** Färberstraße 8, 61381 Friedrichsdorf www.mz-hochtaunus.de 5